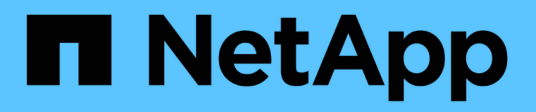

### **Configurar tareas básicas de supervisión** ONTAP 9

NetApp April 24, 2024

This PDF was generated from https://docs.netapp.com/es-es/ontap/performance-admin/perform-dailymonitoring-task.html on April 24, 2024. Always check docs.netapp.com for the latest.

# **Tabla de contenidos**

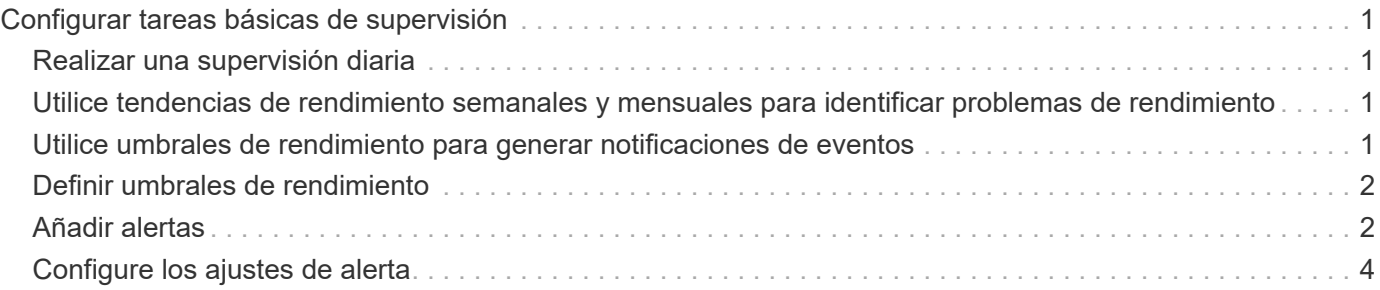

# <span id="page-2-0"></span>**Configurar tareas básicas de supervisión**

# <span id="page-2-1"></span>**Realizar una supervisión diaria**

Puede realizar una supervisión diaria para garantizar que no tenga ningún problema de rendimiento inmediato que requiera atención.

#### **Pasos**

- 1. Desde la interfaz de usuario de Active IQ Unified Manager, vaya a la página **Inventario de eventos** para ver todos los eventos actuales y obsoletos.
- 2. En la opción **Ver**, seleccione Active Performance Events y determinar qué acción se requiere.

### <span id="page-2-2"></span>**Utilice tendencias de rendimiento semanales y mensuales para identificar problemas de rendimiento**

La identificación de las tendencias de rendimiento puede ayudarle a identificar si el clúster se está utilizando en exceso o está infrautilizado mediante el análisis de latencia de volumen. Puede seguir pasos similares para identificar cuellos de botella en la CPU, la red u otros sistemas.

#### **Pasos**

- 1. Localice el volumen que sospecha está infrautilizado o en exceso.
- 2. En la ficha **Detalles de volumen**, haga clic en **30 d** para mostrar los datos históricos.
- 3. En el menú desplegable "Break down data by", seleccione **latencia** y, a continuación, haga clic en **Enviar**.
- 4. Anule la selección de **agregado** en el gráfico de comparación de componentes del clúster y, a continuación, compare la latencia del clúster con el gráfico de latencia del volumen.
- 5. Seleccione **agregado** y anule la selección de todos los demás componentes del gráfico de comparación de componentes del clúster y, a continuación, compare la latencia de agregado con el gráfico de latencia de volumen.
- 6. Compare el gráfico de latencia de lecturas/escrituras con el gráfico de latencia de volúmenes.
- 7. Determine si las cargas de aplicaciones cliente han causado una contención de carga de trabajo y reequilibrio de cargas de trabajo según sea necesario.
- 8. Determine si el agregado está sobrecargado y causa contención y reequilibre las cargas de trabajo según sea necesario.

### <span id="page-2-3"></span>**Utilice umbrales de rendimiento para generar notificaciones de eventos**

Los eventos son notificaciones que el Active IQ Unified Manager genera automáticamente cuando se produce una condición predefinida o cuando un valor de contador de rendimiento cruza un umbral. Los eventos le ayudan a identificar problemas de rendimiento en los clústeres que se supervisan. Es posible configurar alertas para que envíen notificaciones por correo electrónico automáticamente cuando se produzcan eventos de ciertos tipos de gravedad.

## <span id="page-3-0"></span>**Definir umbrales de rendimiento**

Se pueden establecer umbrales de rendimiento para supervisar problemas de rendimiento críticos. Los umbrales definidos por el usuario activan una notificación de sucesos críticos o de advertencia cuando el sistema se acerca o supera el umbral definido.

#### **Pasos**

- 1. Cree los umbrales de sucesos críticos y de advertencia:
	- a. Seleccione **Configuración** > **umbrales de rendimiento**.
	- b. Haga clic en **Crear**.
	- c. Seleccione el tipo de objeto y especifique un nombre y una descripción de la política.
	- d. Seleccione la condición del contador de objetos y especifique los valores de límite que definen los eventos de advertencia y críticos.
	- e. Seleccione la duración del tiempo durante el que deben incumplir los valores límite para que se envíe un evento y, a continuación, haga clic en **Guardar**.
- 2. Asigne la política de umbral al objeto de almacenamiento.
	- a. Vaya a la página Inventory para el mismo tipo de objeto de clúster que seleccionó anteriormente y seleccione **Performance** en la opción View.
	- b. Seleccione el objeto al que desea asignar la directiva de umbral y, a continuación, haga clic en **asignar directiva de umbral**.
	- c. Seleccione la directiva que creó anteriormente y, a continuación, haga clic en **asignar directiva**.

#### **Ejemplo**

Puede establecer umbrales definidos por el usuario para aprender acerca de problemas de rendimiento críticos. Por ejemplo, si tiene un servidor Microsoft Exchange Server y sabe que falla si la latencia del volumen supera los 20 milisegundos, puede establecer un umbral de advertencia de 12 milisegundos y un umbral crítico de 15 milisegundos. Con este ajuste de umbral, se pueden recibir notificaciones cuando la latencia del volumen supere el límite.

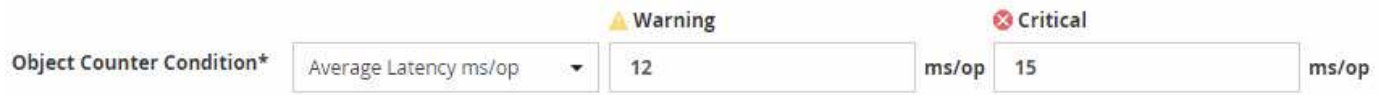

# <span id="page-3-1"></span>**Añadir alertas**

Puede configurar alertas para que le notifiquen un evento determinado. Es posible configurar alertas para un solo recurso, para un grupo de recursos o para eventos de un tipo de gravedad determinado. Puede especificar la frecuencia con la que desea que se le notifique y asociar un script a la alerta.

#### **Lo que necesitará**

- Debe haber configurado los ajustes de notificación, como la dirección de correo electrónico de usuario, el servidor SMTP y el host de captura SNMP, con el fin de permitir que el servidor Active IQ Unified Manager utilice estos ajustes para enviar notificaciones a los usuarios cuando se genera un evento.
- Debe conocer los recursos y los eventos sobre los que desea activar la alerta, así como los nombres de

usuario o las direcciones de correo electrónico de los usuarios a los que desea notificar.

- Si desea que un script se ejecute según el evento, debe haber añadido el script a Unified Manager mediante la página Scripts.
- Debe tener el rol de administrador de aplicaciones o de administrador del almacenamiento.

#### **Acerca de esta tarea**

Puede crear una alerta directamente desde la página de detalles Event después de recibir un evento además de crear una alerta desde la página Alert Setup, tal y como se describe aquí.

#### **Pasos**

- 1. En el panel de navegación izquierdo, haga clic en **Administración de almacenamiento** > **Configuración de alertas**.
- 2. En la página **Configuración de alertas**, haga clic en **Agregar**.
- 3. En el cuadro de diálogo **Agregar alerta**, haga clic en **Nombre** e introduzca un nombre y una descripción para la alerta.
- 4. Haga clic en **Recursos** y seleccione los recursos que se incluirán o excluirán de la alerta.

Puede establecer un filtro especificando una cadena de texto en el campo **Nombre contiene** para seleccionar un grupo de recursos. Según la cadena de texto que especifique, la lista de recursos disponibles solo muestra los recursos que coinciden con la regla de filtro. La cadena de texto que especifique distingue mayúsculas y minúsculas.

Si un recurso cumple las reglas de inclusión y exclusión especificadas, la regla de exclusión tiene prioridad sobre la regla de inclusión y no se genera la alerta para los eventos relacionados con el recurso excluido.

5. Haga clic en **Eventos** y seleccione los eventos según el nombre del evento o el tipo de gravedad del evento para el que desea activar una alerta.

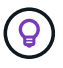

Para seleccionar más de un evento, pulse la tecla Ctrl mientras realiza las selecciones.

6. Haga clic en **acciones** y seleccione los usuarios a los que desea notificar, elija la frecuencia de notificación, elija si se enviará una captura SNMP al receptor de capturas y asigne una secuencia de comandos para que se ejecute cuando se genere una alerta.

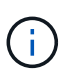

Si modifica la dirección de correo electrónico especificada para el usuario y vuelve a abrir la alerta para su edición, el campo Nombre aparecerá en blanco porque la dirección de correo electrónico modificada ya no está asignada al usuario que se seleccionó previamente. Además, si modificó la dirección de correo electrónico del usuario seleccionado desde la página usuarios, la dirección de correo electrónico modificada no se actualizará para el usuario seleccionado.

También puede optar por notificar a los usuarios a través de las capturas SNMP.

7. Haga clic en **Guardar**.

#### **Ejemplo de añadir una alerta**

Este ejemplo muestra cómo crear una alerta que cumpla con los siguientes requisitos:

- Nombre de alerta: HealthTest
- Recursos: Incluye todos los volúmenes cuyo nombre contiene "abc" y excluye todos los volúmenes cuyo nombre contiene "xyz".
- Eventos: Incluye todos los eventos críticos de salud
- Acciones: Incluye "[sample@domain.com](mailto:sample@domain.com)", una secuencia de comandos "Test" y el usuario debe ser notificado cada 15 minutos

Realice los siguientes pasos en el cuadro de diálogo Agregar alerta:

- 1. Haga clic en **Nombre** e introduzca HealthTest En el campo **Nombre de alerta**.
- 2. Haga clic en **Recursos** y, en la ficha incluir, seleccione **volúmenes** en la lista desplegable.
	- a. Introduzca abc En el campo **Nombre contiene** para mostrar los volúmenes cuyo nombre contiene "abc".
	- b. Seleccione **<<All Volumes whose name contains 'abc'>>** en el área Recursos disponibles y muévalos al área Recursos seleccionados.
	- c. Haga clic en **excluir** e introduzca xyz En el campo **Nombre contiene** y, a continuación, haga clic en **Agregar**.
- 3. Haga clic en **Eventos** y seleccione **críticos** en el campo gravedad del evento.
- 4. Seleccione **todos los eventos críticos** en el área Eventos coincidentes y muévalos al área Eventos seleccionados.
- 5. Haga clic en **acciones** e introduzca sample@domain.com En el campo Alerta a estos usuarios.
- 6. Seleccione **Recordar cada 15 minutos** para notificar al usuario cada 15 minutos.

Puede configurar una alerta para que envíe repetidamente notificaciones a los destinatarios durante un período de tiempo específico. Debe determinar la hora desde la cual está activa la notificación de eventos para la alerta.

- 7. En el menú Select Script to Execute, seleccione **Test** script.
- 8. Haga clic en **Guardar**.

## <span id="page-5-0"></span>**Configure los ajustes de alerta**

Es posible especificar qué eventos de Active IQ Unified Manager desencadenan las alertas, los destinatarios de correo electrónico para esas alertas y la frecuencia de las alertas.

#### **Lo que necesitará**

Debe tener la función Administrador de aplicaciones.

#### **Acerca de esta tarea**

Puede configurar ajustes de alerta únicos para los siguientes tipos de eventos de rendimiento:

- Eventos críticos desencadenados por infracciones de umbrales definidos por el usuario
- Eventos de advertencia provocados por infracciones de umbrales definidos por el usuario, umbrales definidos por el sistema o umbrales dinámicos

De manera predeterminada, las alertas por correo electrónico se envían a los usuarios administradores de Unified Manager para todos los eventos nuevos. Es posible que se envíen alertas por correo electrónico a otros usuarios con la adición de las direcciones de correo electrónico de esos usuarios.

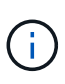

Para deshabilitar el envío de alertas para determinados tipos de eventos, debe desactivar todas las casillas de comprobación de una categoría de eventos. Esta acción no detiene que los eventos aparezcan en la interfaz de usuario.

#### **Pasos**

1. En el panel de navegación izquierdo, seleccione **Administración de almacenamiento** > **Configuración de alertas**.

Aparecerá la página Configuración de alertas.

2. Haga clic en **Agregar** y configure los valores adecuados para cada uno de los tipos de evento.

Para que se envíen alertas de correo electrónico a varios usuarios, introduzca una coma entre cada dirección de correo electrónico.

3. Haga clic en **Guardar**.

#### **Información de copyright**

Copyright © 2024 NetApp, Inc. Todos los derechos reservados. Imprimido en EE. UU. No se puede reproducir este documento protegido por copyright ni parte del mismo de ninguna forma ni por ningún medio (gráfico, electrónico o mecánico, incluidas fotocopias, grabaciones o almacenamiento en un sistema de recuperación electrónico) sin la autorización previa y por escrito del propietario del copyright.

El software derivado del material de NetApp con copyright está sujeto a la siguiente licencia y exención de responsabilidad:

ESTE SOFTWARE LO PROPORCIONA NETAPP «TAL CUAL» Y SIN NINGUNA GARANTÍA EXPRESA O IMPLÍCITA, INCLUYENDO, SIN LIMITAR, LAS GARANTÍAS IMPLÍCITAS DE COMERCIALIZACIÓN O IDONEIDAD PARA UN FIN CONCRETO, CUYA RESPONSABILIDAD QUEDA EXIMIDA POR EL PRESENTE DOCUMENTO. EN NINGÚN CASO NETAPP SERÁ RESPONSABLE DE NINGÚN DAÑO DIRECTO, INDIRECTO, ESPECIAL, EJEMPLAR O RESULTANTE (INCLUYENDO, ENTRE OTROS, LA OBTENCIÓN DE BIENES O SERVICIOS SUSTITUTIVOS, PÉRDIDA DE USO, DE DATOS O DE BENEFICIOS, O INTERRUPCIÓN DE LA ACTIVIDAD EMPRESARIAL) CUALQUIERA SEA EL MODO EN EL QUE SE PRODUJERON Y LA TEORÍA DE RESPONSABILIDAD QUE SE APLIQUE, YA SEA EN CONTRATO, RESPONSABILIDAD OBJETIVA O AGRAVIO (INCLUIDA LA NEGLIGENCIA U OTRO TIPO), QUE SURJAN DE ALGÚN MODO DEL USO DE ESTE SOFTWARE, INCLUSO SI HUBIEREN SIDO ADVERTIDOS DE LA POSIBILIDAD DE TALES DAÑOS.

NetApp se reserva el derecho de modificar cualquiera de los productos aquí descritos en cualquier momento y sin aviso previo. NetApp no asume ningún tipo de responsabilidad que surja del uso de los productos aquí descritos, excepto aquello expresamente acordado por escrito por parte de NetApp. El uso o adquisición de este producto no lleva implícita ninguna licencia con derechos de patente, de marcas comerciales o cualquier otro derecho de propiedad intelectual de NetApp.

Es posible que el producto que se describe en este manual esté protegido por una o más patentes de EE. UU., patentes extranjeras o solicitudes pendientes.

LEYENDA DE DERECHOS LIMITADOS: el uso, la copia o la divulgación por parte del gobierno están sujetos a las restricciones establecidas en el subpárrafo (b)(3) de los derechos de datos técnicos y productos no comerciales de DFARS 252.227-7013 (FEB de 2014) y FAR 52.227-19 (DIC de 2007).

Los datos aquí contenidos pertenecen a un producto comercial o servicio comercial (como se define en FAR 2.101) y son propiedad de NetApp, Inc. Todos los datos técnicos y el software informático de NetApp que se proporcionan en este Acuerdo tienen una naturaleza comercial y se han desarrollado exclusivamente con fondos privados. El Gobierno de EE. UU. tiene una licencia limitada, irrevocable, no exclusiva, no transferible, no sublicenciable y de alcance mundial para utilizar los Datos en relación con el contrato del Gobierno de los Estados Unidos bajo el cual se proporcionaron los Datos. Excepto que aquí se disponga lo contrario, los Datos no se pueden utilizar, desvelar, reproducir, modificar, interpretar o mostrar sin la previa aprobación por escrito de NetApp, Inc. Los derechos de licencia del Gobierno de los Estados Unidos de América y su Departamento de Defensa se limitan a los derechos identificados en la cláusula 252.227-7015(b) de la sección DFARS (FEB de 2014).

#### **Información de la marca comercial**

NETAPP, el logotipo de NETAPP y las marcas que constan en <http://www.netapp.com/TM>son marcas comerciales de NetApp, Inc. El resto de nombres de empresa y de producto pueden ser marcas comerciales de sus respectivos propietarios.